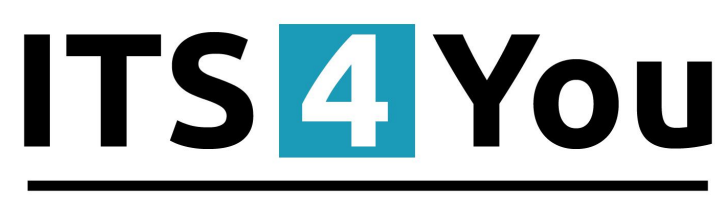

# **IT-Solutions4You**

# **CREDIT NOTES 4 YOU for VTIGER CRM 6.x**

### <span id="page-0-1"></span>**Introduction**

#### <span id="page-0-0"></span>*What does CREDIT NOTE exactly mean?*

A form or letter sent by a seller to a buyer, stating that a certain amount has been credited to the buyer's account. Also called credit memo.

A credit note is issued in various situations to correct a mistake, such as when:

- 1. an invoice amount is overstated,
- 2. correct discount rate is not applied,
- 3. goods spoil within guaranty period,
- 4. they do not meet the buyer's specifications and are returned.

Extension **Credit Notes 4 You** allows you to create Credit Note from Invoice. You can use positive as well as negative prices in this module. And it is compatible with PDF Maker Professional, that means you are able to create PDF file from Credit Note which you have created.

# **Content**

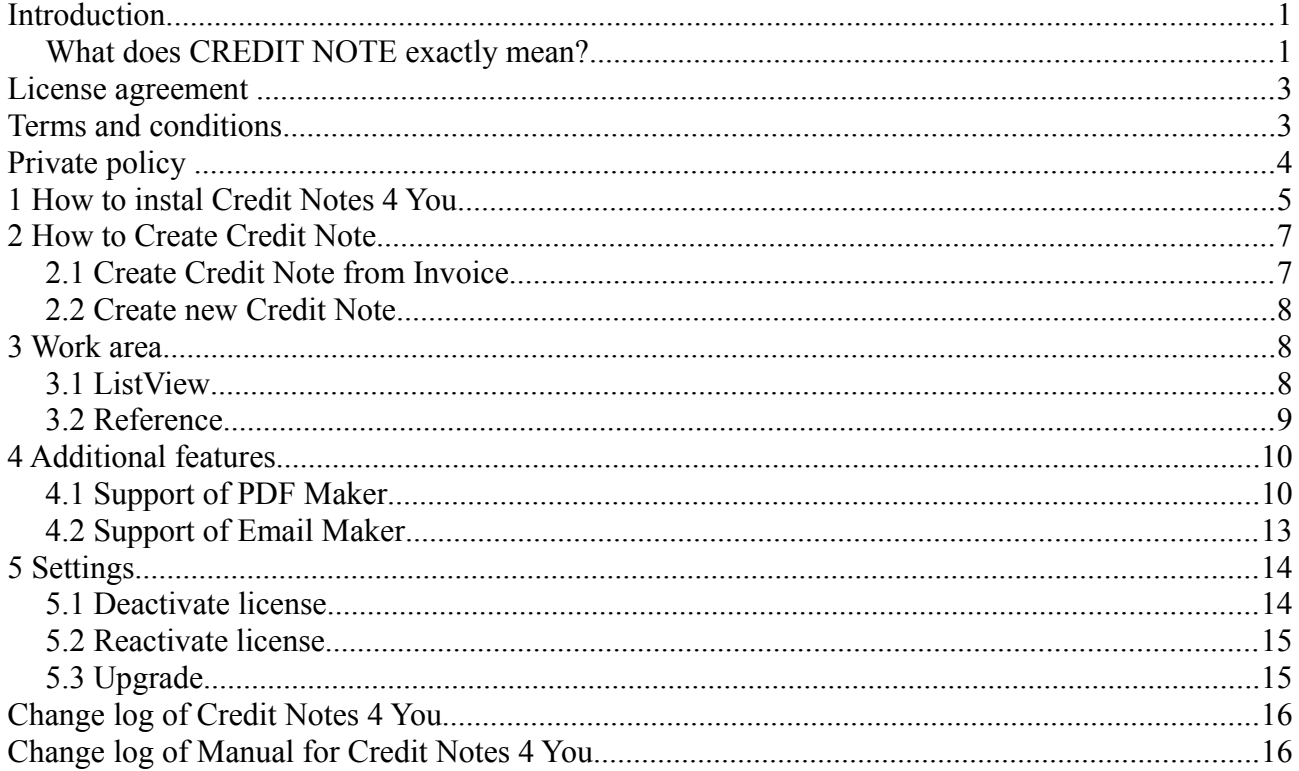

#### <span id="page-2-1"></span>**License agreement**

- The Credit Notes 4 You will be referred to as "The license" in the remainder of this text.
- This irrevocable, perpetual license covers all versions 2.xx of Credit Notes 4 You.
- This license gives the holder right to install Credit Notes 4 You on ONE productive vtiger CRM installation and ONE develop vtiger CRM installation for unlimited users.
- The license holder is allowed to make modifications to the Credit Notes 4 You sources but in no event will the original copyright holders of this library be held responsible for action or actions resulting from any modifications of the source.
- The license holder is not required to publicize or otherwise make available any software used in conjunction with Credit Notes 4 You.
- The license holder may not re-distribute the library or versions thereof to third party without prior written permission of the copyright holder.
- Credit Notes 4 You License does not allow the library to be redistributed as part of another product.
- The license may be transferred to another vtiger CRM installation only with prior written permission.
- The wording of this license may change without notice for future versions of Credit Notes 4 You.

**It is strongly required to deactivate the license before moving installation to another server (different url) in order to avoid any license conflicts. After movement and repeated installation you can reactivate your license.**

### <span id="page-2-0"></span>**Terms and conditions**

We accept all major credit cards, PayPal and Bank transfer. Our deliveries:

Credit Card: delivered immediately

PayPal: delivered immediately

Bank transfer: delivered in 2 - 5 days

After payment you will obtain email with info for download and your license key as well.

### <span id="page-3-0"></span>**Private policy**

During installation it is necessary to exchange following information:

- vtigerCRM version (e.g. 6.x)
- Credit Notes 4 You version (e.g. 2.xx)
- Date and time
- Domain in md5 coding format (e.g. 916b25c201a77a6721003c0030977f3b)
- Action provided by you (INSTALL, REACTIVATE, DEACTIVATE)

### <span id="page-4-0"></span>**1 How to instal Credit Notes 4 You**

Please provide following steps in order to install Credit Notes 4 You:

1. Install the .zip (package) file of the Credit Notes 4 You module via CRM Settings -> Module Manager. Click on the Install From File button.

| <b>PDF Maker</b><br><b>EMAIL Maker</b>         | Cashflow4You             | Calendar        | Leads<br>Organizations       | Contacts<br>Opportunities | Products<br><b>Documents</b> | Tickets                 | Campaigns             | $All -$              |              | $\bullet$ $\circ$ | Administrator -          |
|------------------------------------------------|--------------------------|-----------------|------------------------------|---------------------------|------------------------------|-------------------------|-----------------------|----------------------|--------------|-------------------|--------------------------|
| vtiger                                         | All Records              |                 | Type keyword and press enter | Advanced<br>$\alpha$      |                              |                         |                       |                      | CRM Settings |                   | ÷                        |
| <b>Settings</b>                                | <b>Module Management</b> |                 |                              |                           |                              |                         |                       |                      |              |                   | <b>Install From File</b> |
| ▶ User & Access Control                        | $\overline{\mathsf{v}}$  | 語               | <b>Dashboard</b>             |                           |                              | $\overline{\mathbf{v}}$ |                       | <b>Opportunities</b> |              |                   |                          |
| v Studio<br>Edit Fields                        | $\checkmark$             |                 | <b>Contacts</b>              |                           |                              | $\overline{\mathbf{v}}$ | m                     | <b>Organizations</b> |              |                   |                          |
| <b>Module Manager</b><br><b>PICKISH ROBOT</b>  |                          |                 | <b>Leads</b>                 |                           |                              | $\overline{\mathsf{v}}$ | $rac{1}{\sin \theta}$ | <b>Documents</b>     |              |                   |                          |
| <b>Picklist Dependency Setup</b>               | $\overline{\mathsf{v}}$  | 30 <sub>z</sub> | Calendar                     |                           |                              | $\checkmark$            | ⊠                     | <b>Emails</b>        |              |                   |                          |
| Menu Editor<br>$\blacktriangleright$ Templates | $\blacktriangledown$     | $\Omega$        | <b>Tickets</b>               |                           |                              | $\overline{\mathsf{v}}$ | ٠                     | <b>Products</b>      |              |                   |                          |
| ▶ Other Settings                               | $\blacktriangledown$     | $\bullet$       | FAQ                          |                           |                              | $\overline{\mathbf{v}}$ | U.                    | <b>Vendors</b>       |              |                   |                          |

*Picture 1.1: Installation of Credit Notes– Step 1*

2. Select the .zip (package) file that you downloaded from our shop. Click on the **Import** button.

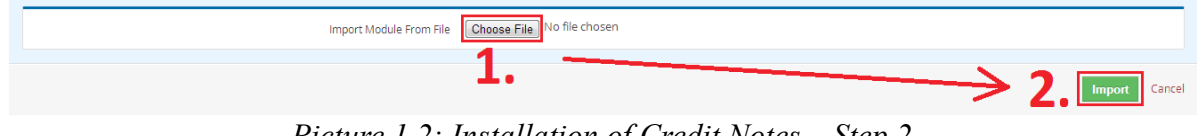

*Picture 1.2: Installation of Credit Notes – Step 2*

3. Verify the import details parsed from the .zip (package) file. Please check that you accepted the license agreement and click **Yes** to proceed or **No** to cancel.

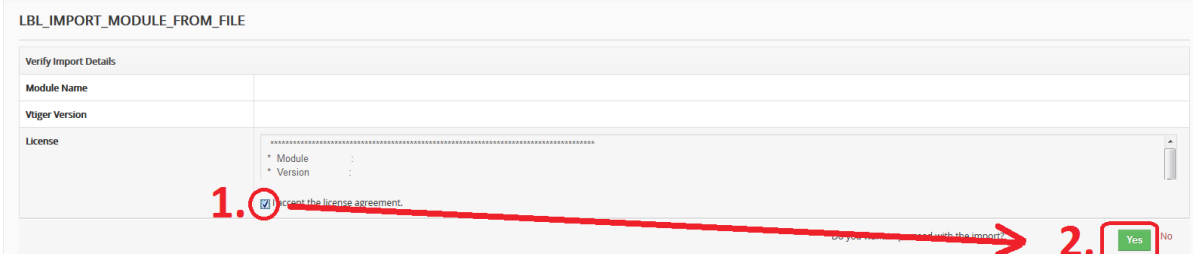

*Picture 1.3: Installation of Credit Notes – Step 3*

4. Click on **Finish** button to complete the module import.

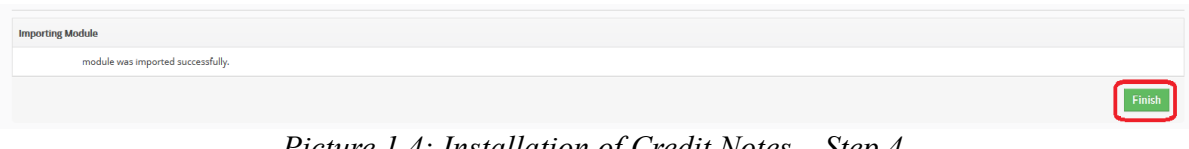

*Picture 1.4: Installation of Credit Notes – Step 4*

In order to finish installation, please provide following validation steps.

1. Credit Notes 4 You Validation Step. Please insert a license key and make sure that your server has internet access. Click on validate button.

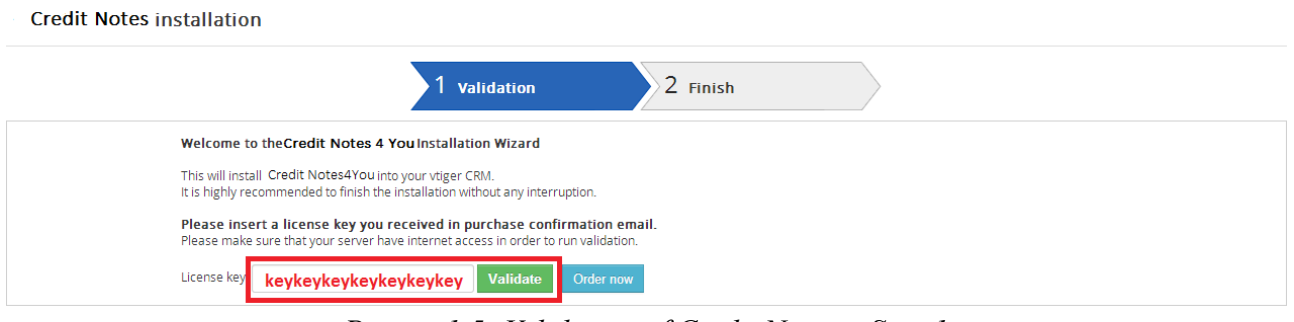

*Picture 1.5: Validation of Credit Notes – Step 1*

2. Click on Finish to complete Validation.

**Credit Notes installation** 

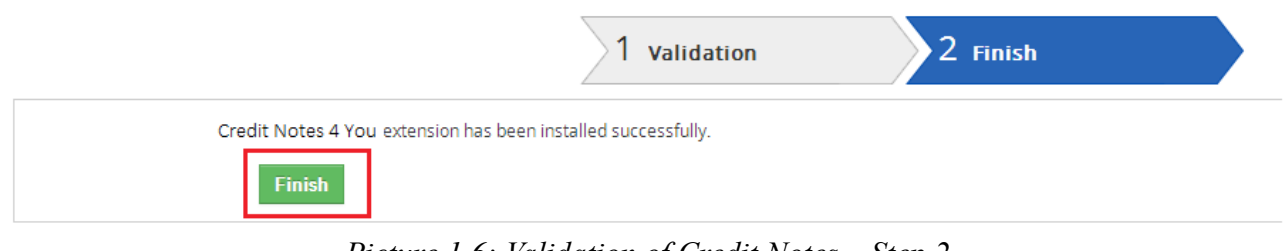

*Picture 1.6: Validation of Credit Notes – Step 2*

For Upgrade please check [5.3 Upgrade.](#page-14-0)

### <span id="page-6-1"></span>**2 How to Create Credit Note**

#### <span id="page-6-0"></span>*2.1 Create Credit Note from Invoice*

The mostly way to create Credit Note, is generate Credit Notes from existing Invoice. To create Credit Note from Invoice you have to provide following steps:

- 1. Go to **Invoice** List andn choose an Invoice (Picture 2.1)
- 2. Click on **More** -> **Generate Credit Note** (Picture 2.2)
- 3. In appeared window please specify Credit Note details according to your needs and click on **Save button (Picture 2.3)**

| <b>Actions</b><br>$\mathbf{A}$         | + Add Invoice<br>+ Create Payment<br>c<br>$\circ$<br>F.<br>G<br>в<br>Е | <b>T All Invoice</b><br>к<br>н | M<br>N<br>$\circ$ | $\mathbf{v}$<br>P.<br>$\mathbb{R}$<br>$\bullet$ | T.<br>$\cup$<br>$\mathbf{v}$<br>s | $\mathcal{F}$<br>$\Xi$<br>1 to 20<br>$\rightarrow$<br>$\leq$<br>W<br>×<br>Y.<br>z |
|----------------------------------------|------------------------------------------------------------------------|--------------------------------|-------------------|-------------------------------------------------|-----------------------------------|-----------------------------------------------------------------------------------|
| E                                      | Subject                                                                | <b>Sales Order</b>             | <b>Status</b>     | Total                                           | <b>Assigned To</b>                |                                                                                   |
| $\Box$                                 | test rechnung                                                          | $\sim$                         |                   | €35,625.00                                      | Standarduser                      | 田ノ市                                                                               |
| O                                      | rechnung johnny                                                        | $\sim$                         |                   | €285.00                                         | Standarduser                      |                                                                                   |
| E                                      | example invoce for vde                                                 | $\sim$                         |                   | €7,125.00                                       | Standarduser                      |                                                                                   |
| œ                                      | Llamda                                                                 | Llamda                         | Paid              | €88.90                                          | Support Group                     |                                                                                   |
| $\begin{array}{c} \square \end{array}$ | greek invoice                                                          | $\sim$                         |                   | €274.00                                         | Standarduser                      |                                                                                   |
| O                                      | Test                                                                   |                                | Approved          | €206.63                                         | Standarduser                      |                                                                                   |
| O                                      | asdsa                                                                  | <b>STATE</b>                   |                   | €28.50                                          | Standarduser                      |                                                                                   |
| $\Box$                                 | ergwerger                                                              | $\sim$                         | Cancel            | €89,217.50                                      | Support Group                     |                                                                                   |
| o                                      | Sprzedaz 1                                                             | $\sim$                         | Created           | €28.50                                          | Standarduser                      |                                                                                   |
| $\blacksquare$                         | Prueba                                                                 | Prueba                         | Paid              | €1,425.00                                       | Standarduser                      |                                                                                   |
| $F-1$                                  | fact1                                                                  | $\sim$                         | Paid              | €1,710.00                                       | Standarduser                      |                                                                                   |

*Picture 2.1: Create Credit Note from Invoice*

|                          |                     |                     |                     |                     | Edit                              | More $\blacktriangleright$ | F - |  |
|--------------------------|---------------------|---------------------|---------------------|---------------------|-----------------------------------|----------------------------|-----|--|
|                          |                     |                     |                     |                     | Delete Invoice                    |                            |     |  |
| <b>V</b> Invoice Details |                     |                     |                     |                     | Duplicate<br>Generate Credit Note |                            |     |  |
| Subject                  | Test <sub>2</sub>   | Sales Order         | Test2               |                     | <b>Export to PDF</b>              |                            |     |  |
| Customer No              |                     | <b>Invoice No</b>   | INV43               | Send Email with PDF |                                   |                            |     |  |
| <b>Contact Name</b>      |                     | <b>Invoice Date</b> |                     |                     |                                   |                            |     |  |
| Due Date                 |                     | Purchase Order      |                     |                     |                                   |                            |     |  |
| <b>Excise Duty</b>       | $\circ$             | Sales Commission    | $\circ$             |                     |                                   |                            |     |  |
| <b>Organization Name</b> | test org eth3       | Status              | Paid                |                     |                                   |                            |     |  |
| Assigned To              | Standarduser        | <b>Created Time</b> | 06-08-2014 11:05:26 |                     |                                   |                            |     |  |
| <b>Modified Time</b>     | 12-08-2014 15:17:24 | Order No            |                     |                     |                                   |                            |     |  |

*Picture 2.2: Create Credit Note from Invoice*

| <b>Creating New Credit Note</b>            |                                                     |                                                                                                    |                                               |                                          |                                                     |                        |
|--------------------------------------------|-----------------------------------------------------|----------------------------------------------------------------------------------------------------|-----------------------------------------------|------------------------------------------|-----------------------------------------------------|------------------------|
|                                            |                                                     |                                                                                                    |                                               |                                          |                                                     | Sm<br>Cance            |
| <b>Credit Note Information</b>             |                                                     |                                                                                                    |                                               |                                          |                                                     |                        |
| * Credit Note                              |                                                     |                                                                                                    | * Account                                     | O Type to search                         | $Q_1 +$                                             |                        |
| Invoice                                    | O Type to search                                    | $\alpha$                                                                                                    | Valid from                                    |                                          | $\equiv$                                            |                        |
| Assigned To                                | $\overline{\phantom{a}}$<br>Administrator           |                                                                                                    | Status.                                       | E<br>Selection Option                    |                                                     |                        |
| <b>Address</b>                             |                                                     |                                                                                                    |                                               |                                          |                                                     |                        |
|                                            |                                                     |                                                                                                    |                                               |                                          |                                                     |                        |
| Copy Billing Address from                  | Organization<br>Contact<br><b>MShipping Address</b> |                                                                                                    | Copy Shipping Address from                    | Organization<br>Contact<br>Bling Address |                                                     |                        |
| * Biling Address                           |                                                     |                                                                                                    | * Shipping Address                            |                                          |                                                     |                        |
| <b>Billing Po Box</b>                      |                                                     |                                                                                                    | Shipping Po Box                               |                                          |                                                     |                        |
| <b>Billing City</b>                        |                                                     |                                                                                                    | Shipping City                                 |                                          |                                                     |                        |
| Billing State                              |                                                     |                                                                                                    | <b>Shipping State</b>                         |                                          |                                                     |                        |
| Billing Code                               |                                                     |                                                                                                    | <b>Shipping Code</b>                          |                                          |                                                     |                        |
| <b>Billing Country</b>                     |                                                     |                                                                                                    | <b>Shipping Country</b>                       |                                          |                                                     |                        |
| <b>Terms and Conditions</b>                |                                                     |                                                                                                    |                                               |                                          |                                                     |                        |
|                                            |                                                     | - Unless otherwise agreed in writing by the supplier all invoices are payable within thirty (30) days of the date of invoice, in the |                                               |                                          |                                                     |                        |
| Terms and Conditions                       |                                                     | currency of the invoice, drawn on a bank based in India or by such other method as is agreed in advance by the Supplier.             | ż                                             |                                          |                                                     |                        |
| <b>Description Details</b>                 |                                                     |                                                                                                    |                                               |                                          |                                                     |                        |
| Description                                |                                                     |                                                                                                    |                                               |                                          |                                                     |                        |
|                                            |                                                     |                                                                                                    |                                               |                                          |                                                     |                        |
| <b>Item Details</b>                        |                                                     | Euro (C)<br>×                                                                                                    |                                               |                                          | <b>Tax Mode</b> Group                               |                        |
| Tools<br>*Item Name                        |                                                     | Quantity                                                                                                    | <b>List Price</b>                             |                                          | Total                                               | <b>Net Price</b>       |
| <b>I</b> II <sub>O</sub><br>Type to search |                                                     |                                                                                                    | o                                             | e                                        |                                                     |                        |
| $\Xi$                                      |                                                     | $\overline{1}$                                                                                                    | () Discount :<br><b>Tetal After Discount:</b> |                                          | $\begin{array}{c} 0.00 \\ 0.00 \\ 0.00 \end{array}$ | 0.00                   |
|                                            |                                                     |                                                                                                    |                                               |                                          |                                                     |                        |
| +Add Service<br>+Add Product               |                                                     |                                                                                                    |                                               |                                          |                                                     |                        |
|                                            |                                                     |                                                                                                    |                                               | <b>Items Tetal</b>                       |                                                     | 0.00                   |
|                                            |                                                     |                                                                                                    |                                               | (i) Discount                             |                                                     | 0.00                   |
|                                            |                                                     |                                                                                                    |                                               | (*) Shipping & Handling Charges          |                                                     | 0.00                   |
|                                            |                                                     |                                                                                                    |                                               | <b>Pre Tax Total</b>                     |                                                     | 0.00                   |
|                                            |                                                     |                                                                                                    |                                               | $(*)$ Tax                                |                                                     | 0.00                   |
|                                            |                                                     |                                                                                                    |                                               | (+) Taxes For Shipping and Handling      |                                                     | 0.00                   |
|                                            |                                                     |                                                                                                    |                                               | Mjustnest @Add @Detict                   |                                                     | 0.00                   |
|                                            |                                                     |                                                                                                    |                                               | <b>Grand Total</b>                       |                                                     |                        |
|                                            |                                                     |                                                                                                    |                                               |                                          |                                                     | <b>Second</b><br>Cance |

*Picture 2.3: Create Credit Note from Invoice*

#### <span id="page-7-2"></span>*2.2 Create new Credit Note*

Alternately, you can create new Credit Note by using  $\frac{1}{2}$  + Add Record button(Picture 3.1). To create Credit Note of Credit Notes please provide following steps:

- 1. Click on  $\overline{a}$  + Add Record button
- 2. In appeared window please specify credit note details according to your needs
- <span id="page-7-1"></span>3. Click on save button

#### **3 Work area**

Work area of Credit Notes 4 You consits of:

- 1. ListView used for common tasks like add new, edit and delete Credit Note, import and export credit notes and access to others tools
- 2. DetailView shows already created Credit Notes in details
- 3. References show references to another Modules

#### <span id="page-7-0"></span>*3.1 ListView*

The common tasks like add/delete Credit Note, import/export Credit Note or start editing have to be initiated via Credit Notes 4 You ListView. Go to **All → MARKETING & SALES → Credit Notes 4 You** and Credit Notes 4 You ListView will appear on your screen.

| Actions $\bullet$ $\bullet$ + Add Record<br>PDF Export<br>Send Emails with EMAILMaker | G<br>н<br>p        |                      | All Credit Notes 4 You<br>$\alpha$ |                  |                | R<br>$\mathbf{V}$<br>U.<br>٥ |                        |       | Edit Fields<br>Module Sequence Numbering |
|---------------------------------------------------------------------------------------|--------------------|----------------------|------------------------------------|------------------|----------------|------------------------------|------------------------|-------|------------------------------------------|
| Edit                                                                                  | <b>Credit Note</b> | <b>Account</b>       | All Credit Notes 4 You             |                  |                | <b>ress</b>                  | Invoice                | Assi  | Edit Workflows                           |
| Delete                                                                                | <b>Credit Note</b> | meine                | O Create New Filter                |                  |                |                              | test rechnung          | Stan  | <b>Edit Picklist Values</b>              |
| Import<br>Export                                                                      | 546354             | vos datos enterprise |                                    | <b>PARADISTS</b> | <b>POSTAGE</b> |                              | example invoce for vde | Stand | License<br>Upgrade                       |
| <b>Find Duplicates</b>                                                                | 123                | vos datos enterprise |                                    | Street 941       | Street 941     |                              | <b>Testiny HH</b>      |       | Standarduser                             |
| <b>CN0002</b>                                                                         |                    | PG                   | tt.                                |                  | tt             |                              | invoice2               |       | Standarduser                             |
| <b>CN0001</b>                                                                         | CN <sub>1</sub>    | meine                | address                            |                  | address        |                              | $\sim$                 |       | Administrator                            |

*Picture 3.1: Work area of Credit Notes 4 You*

The main part of the Credit Note 4 You ListView consists of list of the Credit Note, which gives you information about a Credit Note name, a reference, an amount and related dates. As shown in the picture, above the list of the payments you can find following:

- 1.  $\overline{a}$  Actions  $\overline{a}$  area contains actions for mass edit, delete, import and export and finding duplicates and access to others tools
- 2.  $\bullet$  + Add Record button is used to add new Create Note
- 3.  $\sim$  Settings area vtiger related tools, License settings and Upgrade
- 4. List of created Credit Notes
- $5.$   $\sqrt{\frac{4}}{100}$  and  $\sqrt{100}$  and  $\sqrt{100}$  and  $\sqrt{100}$  and  $\sqrt{100}$  and  $\sqrt{100}$  and  $\sqrt{100}$  and  $\sqrt{100}$  and  $\sqrt{100}$  and  $\sqrt{100}$  and  $\sqrt{100}$  and  $\sqrt{100}$  and  $\sqrt{100}$  and  $\sqrt{100}$  and  $\sqrt{100}$  and
- 6.  $\leftarrow$   $\leftarrow$   $\leftarrow$  navigation bar

#### <span id="page-8-0"></span>*3.2 Reference*

Every Credit Note, you have created and is assigned to Invoice, you can find in DetailView of Invoice. Go to **Invoice** module, choose your Invoice and click on **Credit Notes 4 You** link(Picture 3.2).

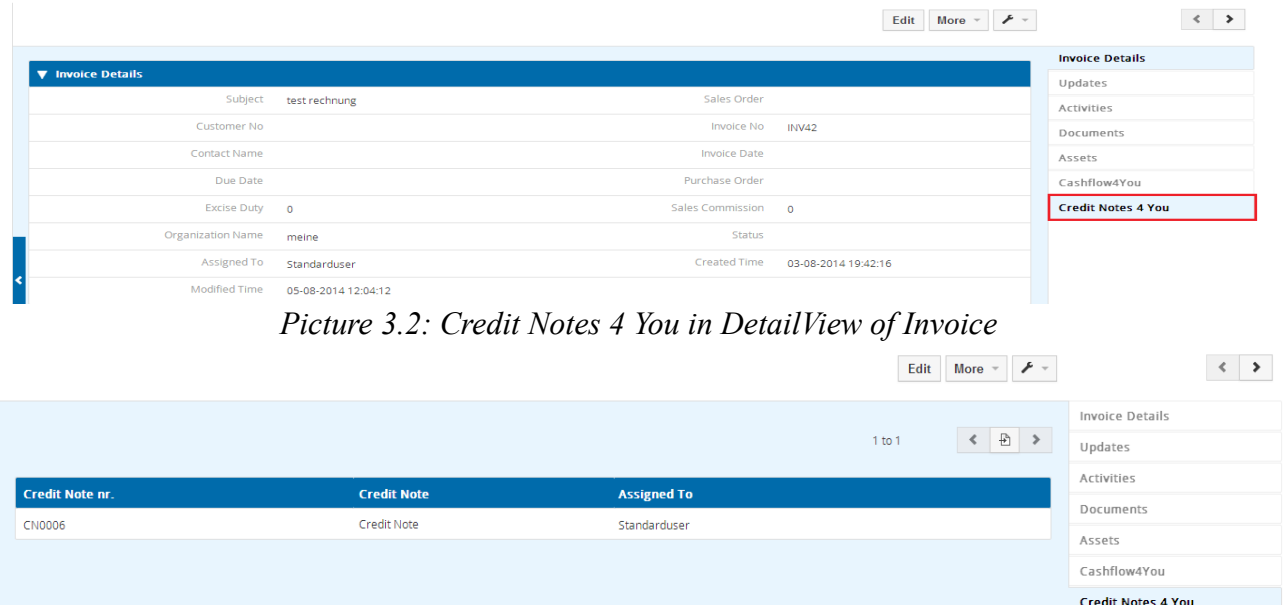

*Picture 3.3: Credit Note related to Invoice*

# <span id="page-9-1"></span>**4 Additional features**

### <span id="page-9-0"></span>*4.1 Support of PDF Maker*

The PDF Maker is extension tool designed by ITS4You for vtiger CRM. It is powerful and flexible tool which allows users of vtiger CRM to create own pdf templates.

#### **Please note that this will work only with PDF Maker Professional.**

Before creating PDF file you need to create template of PDF Maker. To create template please check manual for PDF Maker:

[\(http://www.its4you.sk/images/pdf\\_maker/pdf\\_maker\\_for\\_vtiger6\\_crm.pdf\)](http://www.its4you.sk/images/pdf_maker/pdf_maker_for_vtiger6_crm.pdf) or please provide following steps:

1. In vtiger CRM menu (Picture 4.1), please go to All -> Tools and click on PDF Maker

| <b>Opportunities</b>   | <b>Products</b> | <b>Documents</b>         | $All -$ |                    | Ø                      |
|------------------------|-----------------|--------------------------|---------|--------------------|------------------------|
| <b>MARKETING &amp;</b> |                 | <b>SUPPORT</b>           |         | <b>INVENTORY</b>   | Tools                  |
| <b>SALES</b>           |                 | Tickets                  |         | Assets             | <b>PDF</b> Maker       |
| Cashflow4You           |                 | <b>FAQ</b>               |         | Products           | <b>EMAIL Maker</b>     |
| Credit Notes 4 You     |                 | Projects                 |         | Services           | <b>Email Templates</b> |
| Campaigns              |                 | <b>Service Contracts</b> |         | <b>Price Books</b> | Mail Manager           |
| Leads                  |                 |                          |         | Vendors            | Calendar               |
| Contacts               |                 |                          |         | Purchase Order     | <b>Documents</b>       |
| Organizations          |                 |                          |         |                    | SMSNotifier            |
| Opportunities          |                 |                          |         |                    | <b>Recycle Bin</b>     |
| <b>Ouotes</b>          |                 |                          |         |                    |                        |
| Invoice                |                 |                          |         |                    |                        |
| Sales Order            |                 |                          |         |                    |                        |
| <b>ANALYTICS</b>       |                 |                          |         |                    |                        |
| Reports                |                 |                          |         |                    |                        |
|                        |                 |                          |         |                    | Customize Main Menu    |
|                        |                 |                          |         |                    | Add / Manage Modules   |
|                        |                 |                          |         |                    |                        |

*Picture 4.1: Create template – Step 1*

2. The screenshot below (Picture 4.2) shows PDF Maker ListView. You can click + Add template to add new template.

| Actions $\sim$ | <b>+ Add template</b> PDF Maker Manual |                |                    |
|----------------|----------------------------------------|----------------|--------------------|
|                | Select Template name                   | <b>Module</b>  | <b>Description</b> |
| F              | Probando un ticket (default)           | <b>Tickets</b> | Plantilla ticket   |

*Picture 4.2: Create template – Step 2*

3. In the EditView (Picture 4.3), go to Properties tab and define the template name and the description.

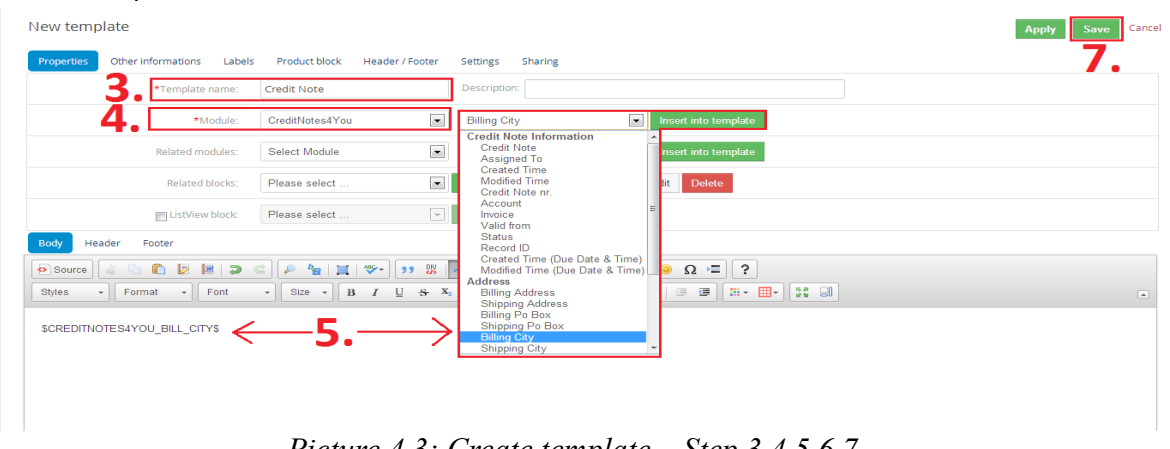

4. Choose the module from the list (i.e. CreditNotes4You). *Picture 4.3: Create template – Step 3,4,5,6,7*

- 5. Choose one of the all available fields from the selected module (i.e. Billing City) and click on Insert into template **button**
- 6. Repeat the steps 5. and 6. to finish your pdf template according to your needs
- 7. Finally click on the save button

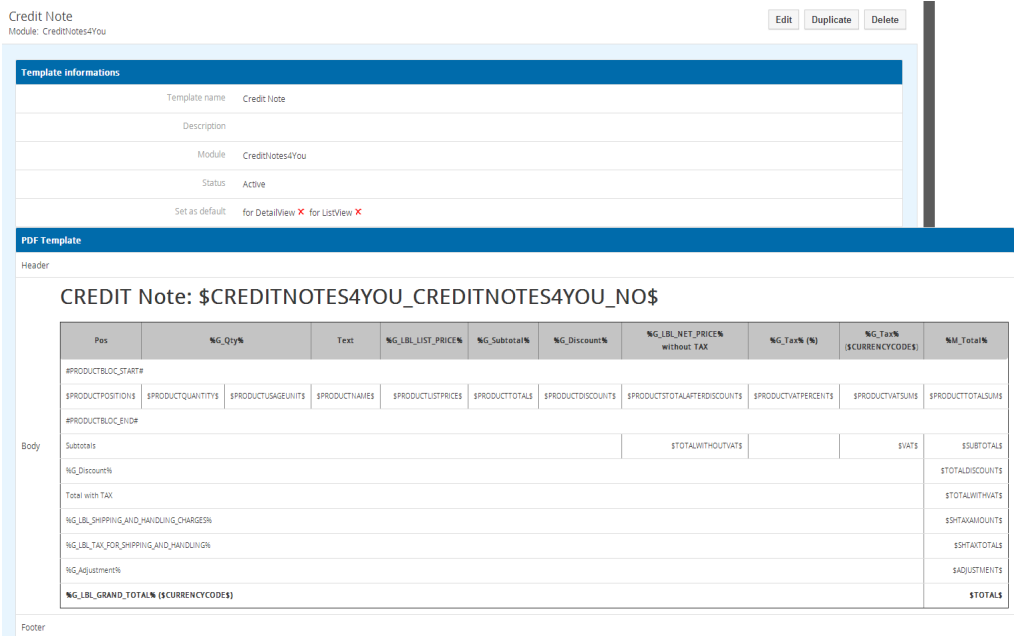

*Picture 4.4: PDF Maker template for Credit Notes 4 You*

In the following pictures you can see how to generate PDF file in the ListView or DetailView using PDF Maker:

#### **ListView**

- 1. Select record(s)
- 2. Click on  $\vert$  Actions  $\vert$  button and select "PDF Export"
- 3. Select the PDF template(s)
- 4. Select the language
- 5. Click on Export to pdf button
- 6. Dialog box will appear on the screen depending on your web browser. The PDF file is generated

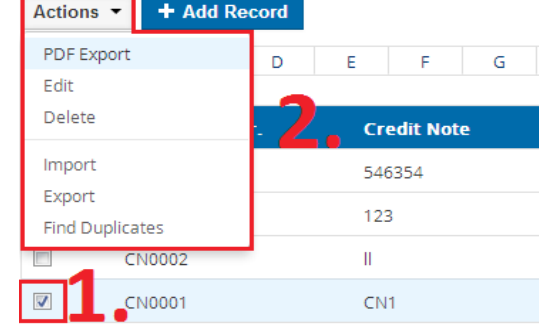

*Picture 4.5: Create PDF file from ListView – Step 1,2*

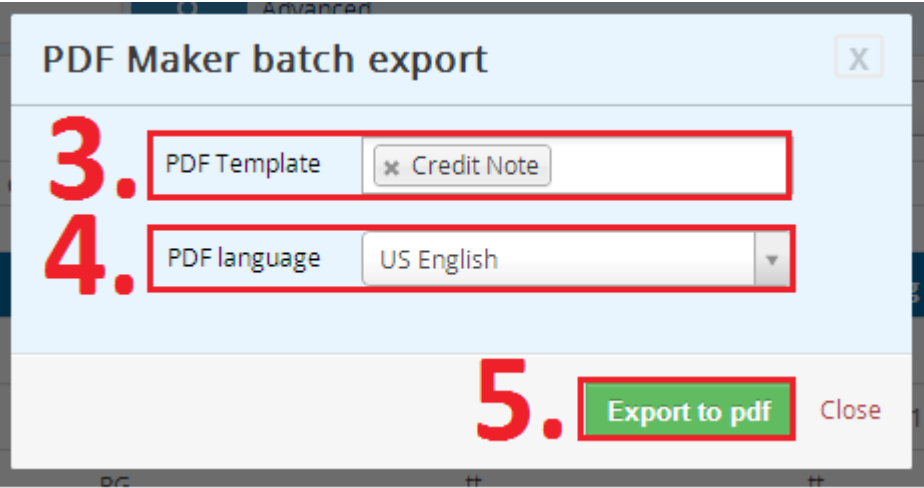

*Picture 4.6: Create PDF file from ListView – Step 3,4,5*

#### **DetailView**

- 1. Select the PDF template(s)
- 2. Select the language
- 3. Click on  $\mathbb{Z}$  Export link
- 4. Dialog box will appear on the screen depending on your web browser. The PDF file is generated

| <b>Records List</b>                                   | CN <sub>1</sub>                     |                     |
|-------------------------------------------------------|-------------------------------------|---------------------|
| <b>Recently Modified</b><br>Ы<br><b>PDFMaker</b><br>۰ | <b>Credit Note Information</b><br>┳ |                     |
| <b>Credit Note</b>                                    | <b>Credit Note</b>                  | CN <sub>1</sub>     |
|                                                       | Account                             | meine               |
|                                                       | Valid from                          |                     |
| <b>US English</b><br>$\overline{\phantom{a}}$         | <b>Created Time</b>                 | 09-07-2014 14:09:11 |
| Export                                                | <b>Status</b>                       |                     |
| Send Email                                            |                                     |                     |
| 3                                                     | ▼ Address                           |                     |
| <b>Edit and Export</b>                                | <b>Billing Address</b>              | address             |
| Save into Documents                                   | <b>Billing Po Box</b>               |                     |
| <b>Tag Cloud</b><br>D                                 | <b>Billing City</b>                 |                     |
|                                                       | <b>Billing State</b>                |                     |
|                                                       | <b>Billing Code</b>                 |                     |
|                                                       | <b>Billing Country</b>              |                     |

*Picture 4.7: Create PDF file from DetailView – Step 1,2,3*

### <span id="page-12-0"></span>*4.2 Support of Email Maker*

The Email Maker is extension tool designed for the vtiger CRM. Using EMAIL Maker you can create email templates with predefined information and send them from all the modules. There are available all the fields from source and related modules, the fields related to recipients, the company information and many more. The intention was to provide powerful and flexible tool which allows users of vtiger CRM to create own email templates. Using the email templates you can send mass emails from ListViews (e.g. Invoices, Quotes, Products, etc.) and finally save lot of your time. Sending is running in background. You are informed about sending process by small popup window.

| <b>EMAIL Maker</b><br><b>PDF Maker</b> | Cashflow4You   | <b>Credit Notes 4 You</b>    | Calendar<br>Leads<br>Organizations | Opportunities<br>Products<br>Contacts          | $All =$<br><b>Documents</b> |               | $\bullet$<br>章<br>Administrator |
|----------------------------------------|----------------|------------------------------|------------------------------------|------------------------------------------------|-----------------------------|---------------|---------------------------------|
| <b>Sovtiger</b>                        | All Records    | Type keyword and press enter | Q                                  | Advanced                                       |                             |               | ÷                               |
| <b>Records List</b>                    | <b>Actions</b> | + Add template               | + Add theme                        |                                                |                             |               | $\mathcal{F}$ :                 |
| <b>Settings</b><br>œ                   |                | # Select Template name       | <b>Module</b>                      | <b>Description</b>                             |                             | <b>Status</b> | <b>Action</b>                   |
| <b>Tools</b><br>▫                      | m              | template1                    | Invoice                            | test template                                  |                             | Active        | Edit   Duplicate                |
|                                        | 2              | <b>Test Orga</b>             | Invoice                            |                                                |                             | Active        | Edit   Duplicate                |
|                                        | 3              | asdsdddsds                   |                                    |                                                |                             | Active        | Edit   Duplicate                |
|                                        | 4              | Invoice                      | Invoice                            |                                                |                             | Active        | Edit   Duplicate                |
|                                        | 5              | Quote                        | Quotes                             |                                                |                             | Active        | Edit   Duplicate                |
|                                        | 6              | Account info                 | Organizations                      |                                                |                             | Active        | Edit   Duplicate                |
|                                        | 7 <sub>1</sub> | <b>Test matus</b>            | Organizations                      |                                                |                             | Active        | Edit   Duplicate                |
|                                        | 旧<br>8         | <b>Credit Note</b>           | Credit Notes 4 You                 |                                                |                             | Active        | Edit   Duplicate                |
|                                        |                |                              |                                    | EMAIL Maker Basic 600.1.13 :: IT-Solutions4You |                             |               |                                 |

*Picture 4.8: Email Maker*

You can send Email from DetailView of Sales Order.

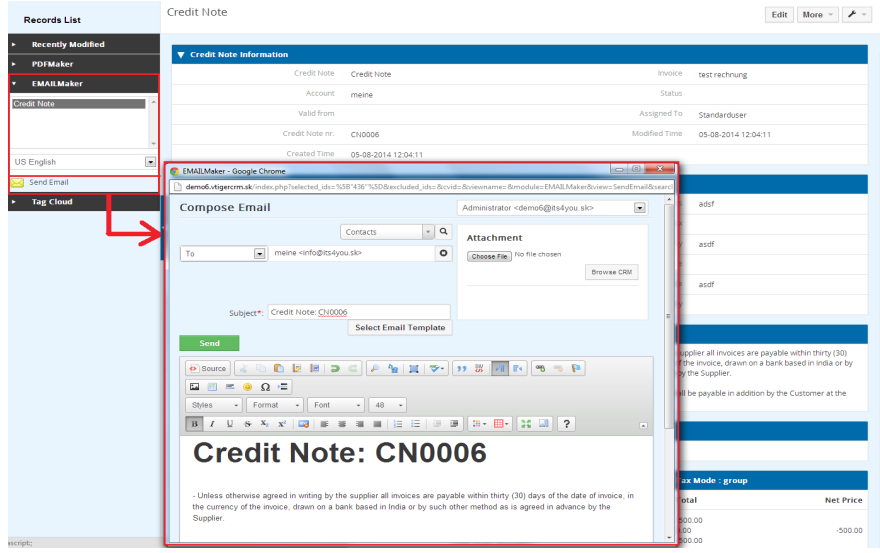

Notice: If POP-up window do not show, please allow POP-up window in your browser. *Picture 4.9: Sending Email from DetailView of Sales Order*

Full funtionality of Email Maker you can fink on following link:

[http://www.its4you.sk/images/stories/email-maker/Email\\_Maker\\_for\\_vtiger\\_CRM\\_6.pdf](http://www.its4you.sk/images/stories/email-maker/Email_Maker_for_vtiger_CRM_6.pdf)

# <span id="page-13-1"></span>**5 Settings**

#### <span id="page-13-0"></span>*5.1 Deactivate license*

In case you need to reinstall Credit Notes 4 You you have to deactivate and reactivate license key. To deactivate license key please provide following steps:

1. Click on  $\bigg|$ 2. Click on Licence 3. Click on **tivate license** button 4. Confirm deactivation with button Yes Actions  $\overline{\phantom{a}}$  + Add Re  $\sqrt{\phantom{a}}$  All Credit Notes 4 You  $\mathbf{v}$ **Edit Fields**  $B \cap C$  $\overline{D}$  $H_{\rm{H}}=0.14$  $\circ$ Module Sec .<br>Edit Workflo Credit N **Credit Note Billing Addre** Edit Picklist Va **CN000** 546354 vos datos enterprise Street 94 street License **CN0003**  $123$ vos datos enterprise Street 941 Street 941 Testiny HH  $\overline{\mathbb{R}}$ **CN0002**  $P<sub>G</sub>$ invoice2 *Picture 5.1: Deactivate Credit Notes – Step 1,2* License settings Manage all settings related to your license se setting –<br>License key: Reactivate license Deactivate license *Picture 5.2: Deactivate Credit Notes – Step 3* **IBL DEACTIVATE QUESTION**  $\overline{\mathbf{A}}$   $\overline{\phantom{a}}$   $\overline{\phantom{a}}$   $\overline{\phantom{a}}$   $\overline{\phantom{a}}$   $\overline{\phantom{a}}$ *Picture 5.3: Deactivate license of Credit Notes – Step 4*

After deactivation of license Credit Notes 4 You doesn't work at all and Credit Notes 4 You work area is not accessible either as you can see on Picture 5.4.

To reactivate license you have to provide following steps:

- 1. Click on Activate button
- 2. Insert licence key

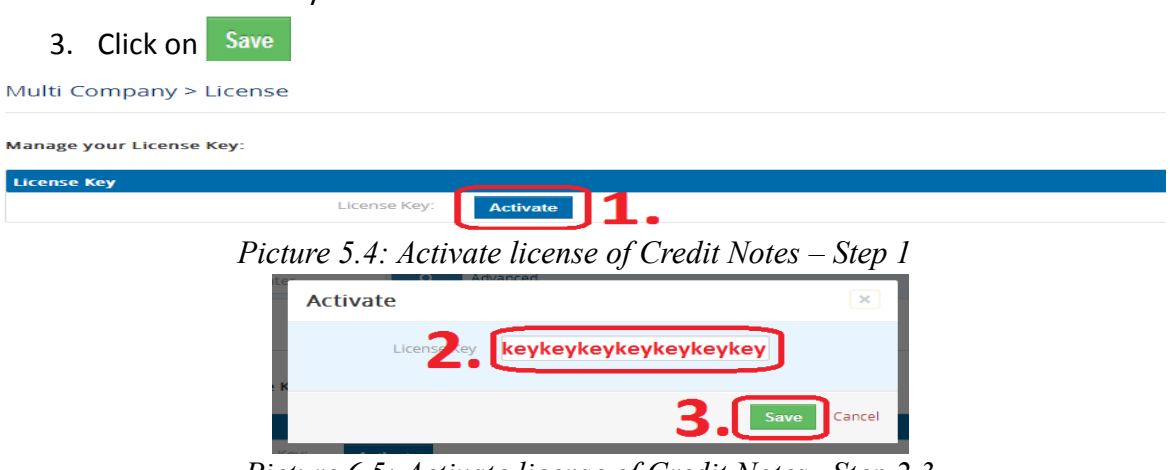

*Picture 6.5: Activate license of Credit Notes– Step 2,3*

#### <span id="page-14-1"></span>*5.2 Reactivate license*

In case that some problem occurs with license key (moving, copying, migrating) you need to reactivate your license key. To reactivate license key please provide following step:

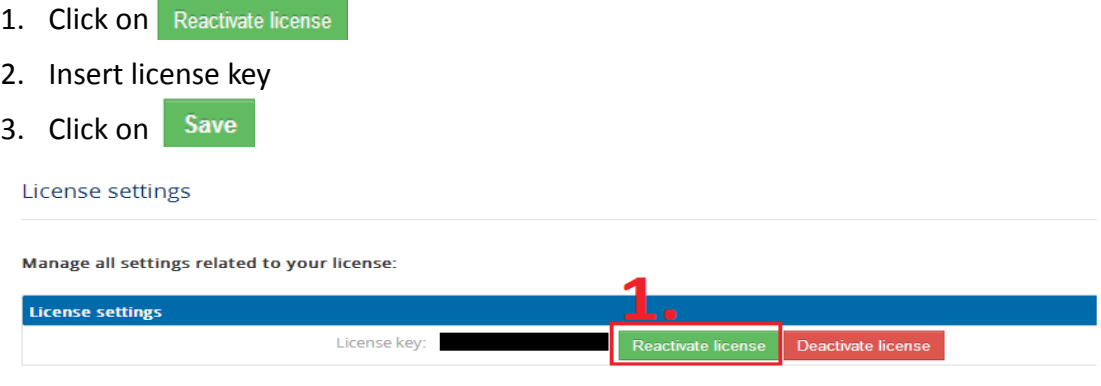

*Picture 6.6: Reactivate license of Credit Notes – Step 1*

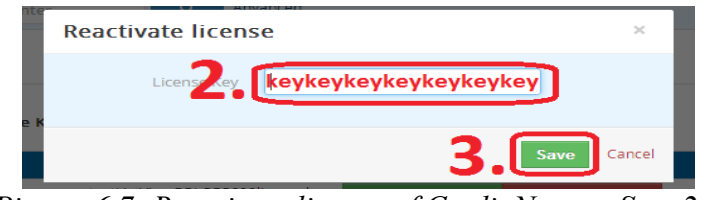

*Picture 6.7: Reactivate license of Credit Notes – Step 2,3*

#### <span id="page-14-0"></span>*5.3 Upgrade*

The upgrade of the Credit Notes 4 You is initiated in the same way as Credit Notes 4 You installation. So please refer to above installation part for details how to initiate the import of the module from the file. As can be seen on the below picture you will be notified that the Credit Notes 4 You module already exists. The upgrade will start immediately when the checkbox "I would like to update now." is checked. After upgrade the notification about successful upgrade is shown.

| <b>Import Module From File</b>                   |                                                               |                                            |
|--------------------------------------------------|---------------------------------------------------------------|--------------------------------------------|
|                                                  | Choose File CreditNotes600_1_0.zip<br>Import Module From File |                                            |
|                                                  |                                                               | Cancel<br>Import                           |
| <b>Import Module From File</b>                   |                                                               |                                            |
| <b>Verify Import Details</b>                     |                                                               |                                            |
| <b>Module Name</b>                               | CreditNotes4You Exists                                        |                                            |
| <b>Vtiger Version</b>                            | 6.0.0                                                         |                                            |
| License                                          |                                                               | $\lambda$<br>$\overline{\phantom{a}}$<br>ź |
|                                                  |                                                               | I would like to update now<br>Cancel       |
| <b>Update Module From File</b>                   |                                                               |                                            |
| <b>Updating Module</b>                           |                                                               |                                            |
| CreditNotes4You module was updated successfully. |                                                               |                                            |
|                                                  |                                                               | <b>Finish</b>                              |

*Picture 5.5: Upgrade Credit Notes 4 You*

# <span id="page-15-1"></span>**Change log of Credit Notes 4 You**

• 4<sup>th</sup> August 2014: 600.1.0

### <span id="page-15-0"></span>**Change log of Manual for Credit Notes 4 You**

- 14thAugust 2014: manual is based on Credit Notes 4 You version: **600.1.0**
	- first initiate version for vTiger 6.x